# CITROEN C4 2011 BSI 95256

#### **BSI:**

# REQUIRED CABLE(s):

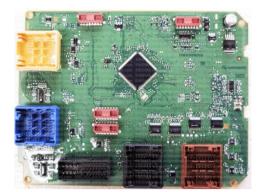

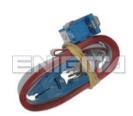

#### FOLLOW THIS INSTRUCTION STEP BY STEP:

- 1. Remove the BSI module and divide it carefully in two parts, see PHOTO1.
- 2. Locate the 95256 EEPROM memory.
- 3. Look at PHOTO2 to find correct position of PIN1.
- 4. Connect the **EEPROM** memory using **C4** cable.
- 5. Make sure that you connected the C4 clip correctly.
- 6. Press the READ EEP button and save EEPROM memory backup data.
- 7. Press the READ KM button and check if the value shown on the screen is correct.
- 8. Now you can use the CHANGE KM function.

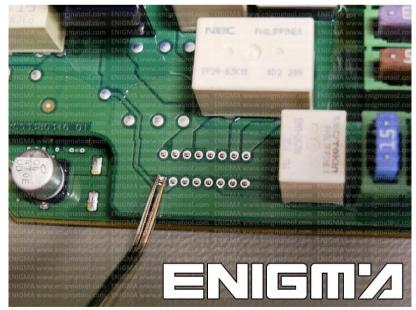

**PHOTO 1:** Separate two boards of BSI to get to EEPROM memory.

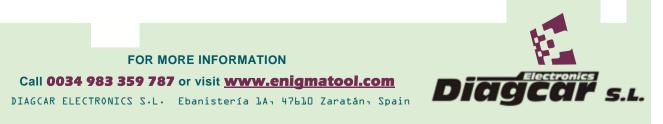

## ENIGMA USER MANUAL CITROEN C4 2011 BSI 95256

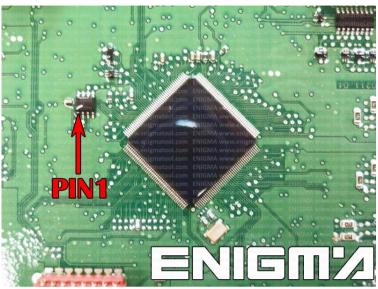

**PHOTO 2:** Connect cable C4 to the EEPROM memory according to the picture above.

### **LEGAL DISCLAIMER:**

**DIAGCAR ELECTRONICS S.L.** does not take any legal responsibility of illegal use of any information stored in this document. Copying, distributing or taking any action in reliance with the content of this information is strictly prohibited.

FOR MORE INFORMATION Call 0034 983 359 787 or visit <u>www.enigmatool.com</u> DIAGCAR ELECTRONICS S.L. Ebanistería LA, 47610 Zaratán, Spain

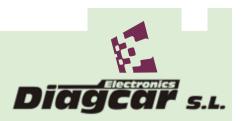